# Display Lists Explained

Display lists are a way to limit what sources or destinations can be seen / accessed by router control panels, including Source Selectors on consoles.

The EDIT Display Lists screen can be accessed from the View menu in the Router Configuration Software. Here you can view, edit, duplicate and SEND both input and output display lists to the system.

The system database supports up to 256 input display lists and 256 output display lists. Each (numbered 1-256) display list has a 16 character label which can be entered by the user. Try to make the label meaningful – typical input display lists might be: "St A MICS only" "St A Slot 7" "TOC CODECs" "All Remote Srcs." Typical Output Display lists might include: "TOC CODEC Dests" "Stream encoders" "All ICM Dests" "5<sup>th</sup> flr monitors"

Creating display lists is fairly intuitive – select Input Display Lists or Output Display Lists, then use the Current List drop-down to select an unused list. By default ALL sources are included in the CURRENT LIST until you edit it, save it, and SEND it. If your new list should include all but a few router sources, scroll through the Current list and remove the unwanted ones. If your new list will have only a few sources, you can click Remove All to clear the list, then add individual sources as you see fit. When you are done, enter a meaningful Current List Label, click Save Changes, then click Send Current – so the database and the Router system will be updated.

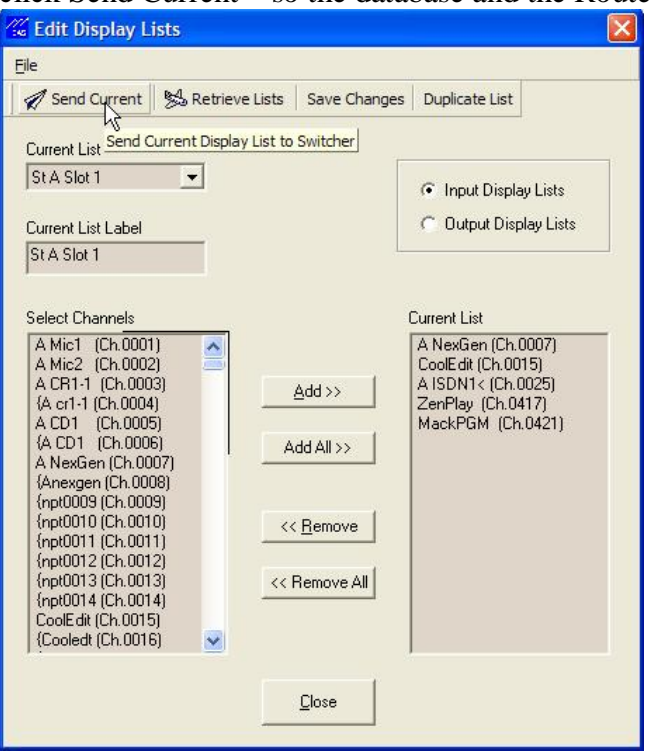

## Display List Assignment

Since display lists are associated with controllers, Display List Assignment is found under Switcher Status/Configuration by clicking on Config for the DRC card or KRL/RIO the controller (or console module) is attached to. Here you can specify the Input Display list (and if it's an X-Y controller, the Output Display List) for the controller. To assign display lists, you'll need to know what RS-485 port and address the controller in question is connected to. The Router Configuration Software can help you determine this very easily for console modules.

Once you've clicked Config for the DRC or KRL/RIO module your controller is connected to, look at the window that pops up. If you are on a KRL/RIO module, you will need to click the middle (bottom) tab labeled Control Module Config. If you are on a DRC module, the Control Module Config screen is already up. Click on the RS-485port your controller is connected to.

#### **Console Input Modules**

#### **Which RS485 Port is my Console Input Module On?**

If you are configuring display lists for a console input module, your console ports will be identified as such under Port Type. Each port supports a block of four console slots. If your console is a 24 slot frame, six RS-485 ports will be set up as console type. The four RS-485 addresses on each port are named A0 through A3, so in our example the console slots (including "blank" slots with no module present) will be like this.

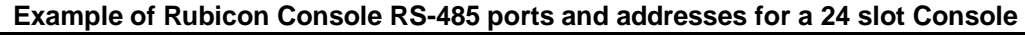

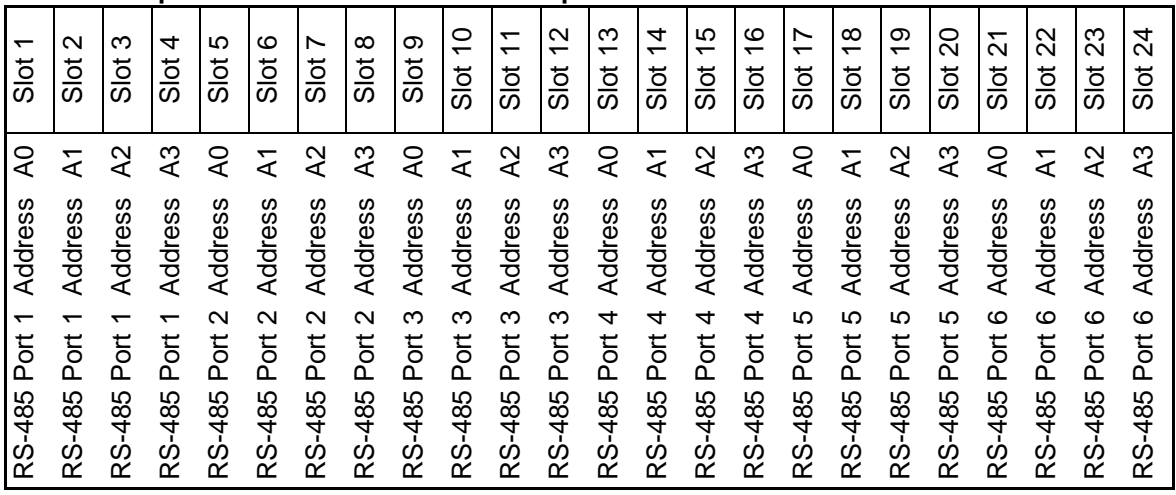

#### The Control Module Config Tab of the RIO/KRL is the

same as the DRC (in a 32KD) card's Config page. It looks like this:

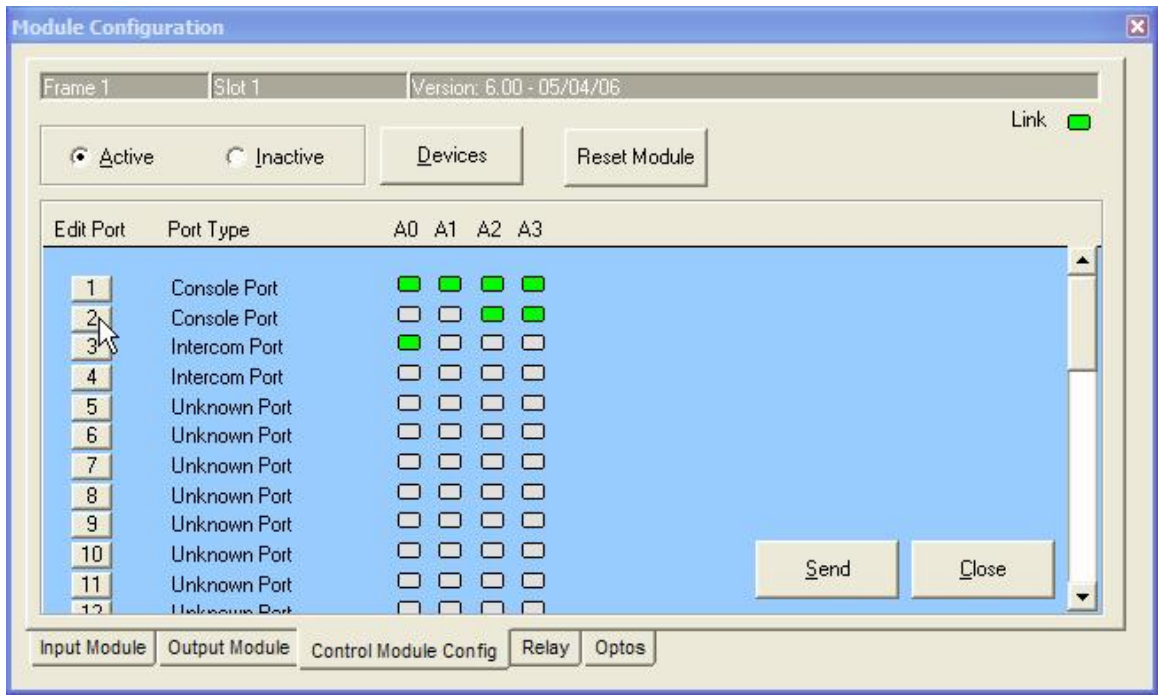

This RIO/KRL shows an eight slot console being run from the first two RS485 ports and an intercom panel connected to the third. You can see that there are active modules in the first four slots of the console, followed by two slots with nothing connected, ending with modules in the last two slots. In most cases the Control Room Monitor Module and the Console Control Module are the last two active slots.

Determine which Console Port supports the input module that you want to assign a Display List for, and click on the numbered rectangle for that port. This opens up the Port Config page where you can assign Input Display Lists.

#### Port Configuration

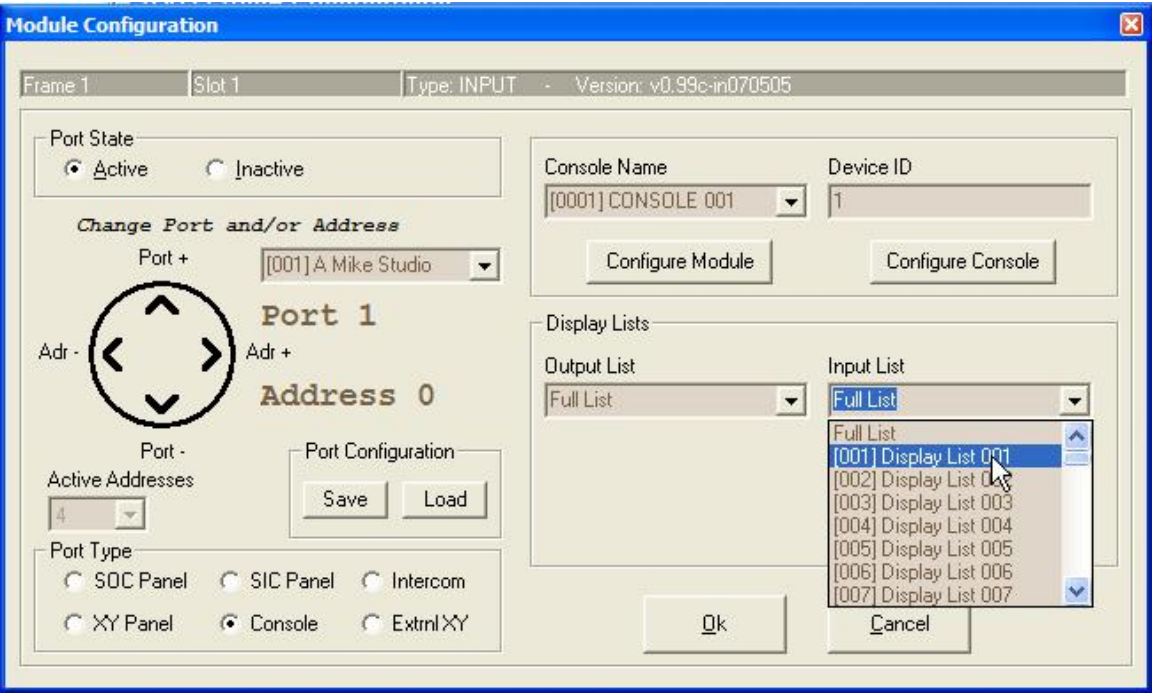

Note that the Port and address numbers are displayed just to the right of the Port Navigation Circle. You can click on the arrows inside the Port Navigation Circle to move among other ports and addresses, so from this screen you can set the Input Display Lists for each slot in your console or for any controller panel attached to an RS485 port on this card. You can also EDIT display lists by clicking the Edit Display List button (obscured in this figure by the Input List drop-down box). The Edit Display Lists screen accessed this way is the same as the Edit Display Lists screen you access from the View Menu (described above).

When you are finished assigning Input Lists to modules, click OK, then click SEND on the Control Module Config tab. Once the software finishes sending the display lists to your system, the input modules that you have set up will be able to "see" only the sources you specified in the module's Input List.

#### Single Output Controllers like the ANC-8, APC-88, CDS-8,

and CPI-80 get their display lists assigned in much the same way that console input modules do. In addition to selecting the Input Display List, the Port Configuration Screen also allows you to choose which destination (system output) your controller is assigned to control. If your controller has buttons on it (like the APC-88), you can assign the button template here as well.

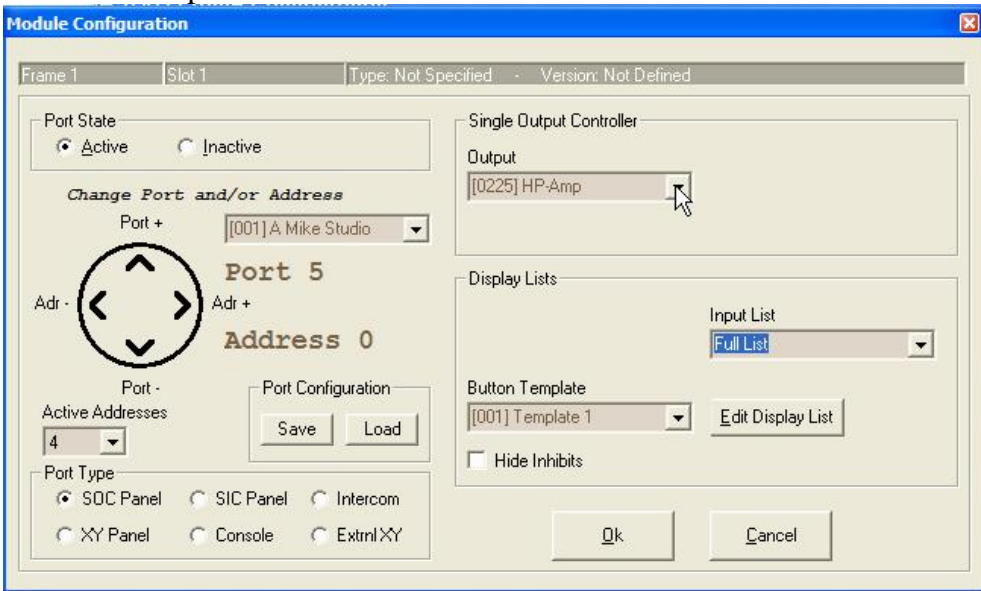

### X-Y Controller

The AXC-8 system X-Y controller can also have display lists assigned. For the AXC-8, Input Display Lists and Output Display lists can be used. The Opto, Relay, and Button template config options are not applicable to the AXC-8.

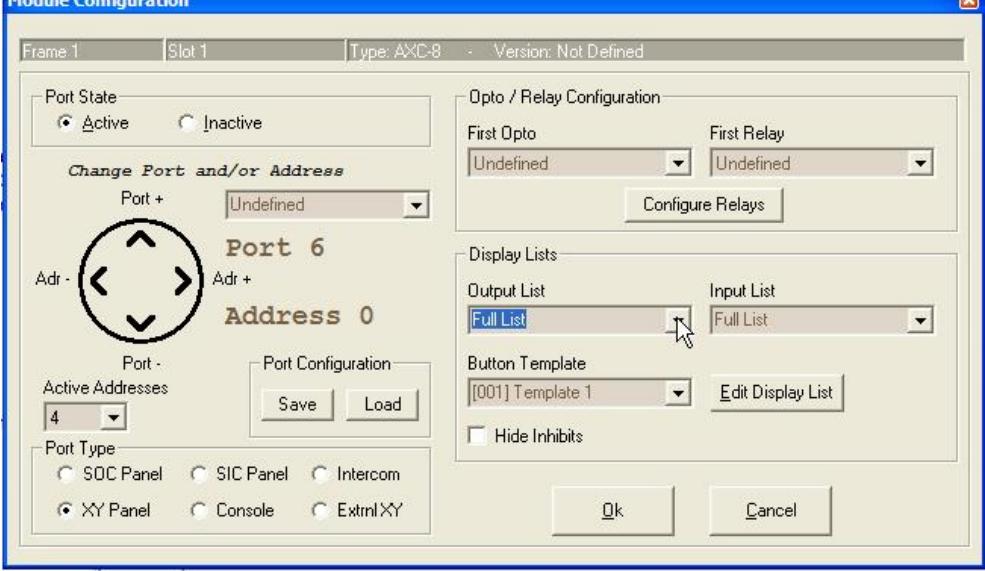